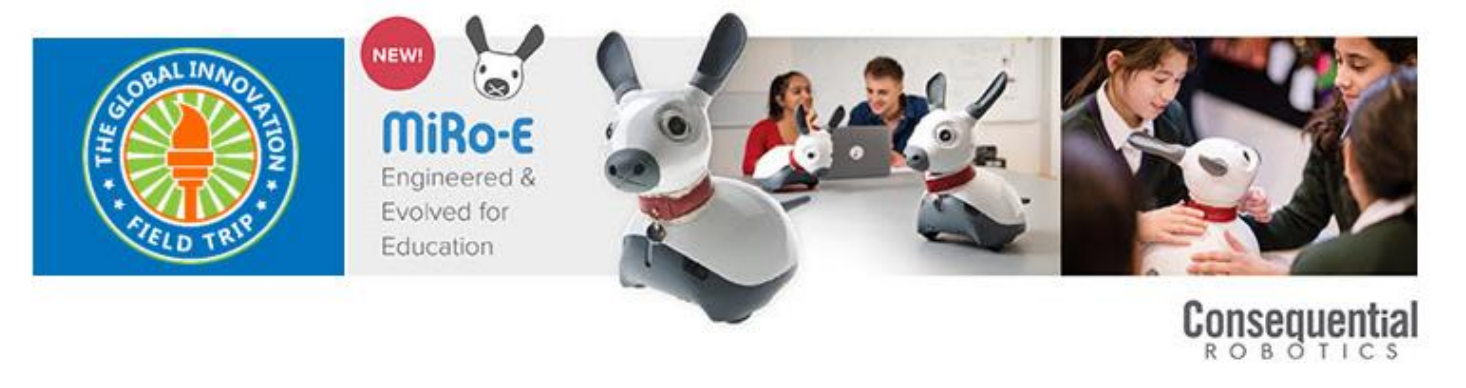

# **MiRo Screen Recording**

**For your entry you will need to record the MiRoCLOUD simulator with your code in action. Below are instructions to help:**

## **Tips**:

- Make sure you are in a quiet room and use the computer microphone to record your voice explaining what MiRo is doing as the program is running.
- Save your video as an MP4 file
- Save the video to either YouTube, DropBox or some other easily accessible site and send us the link to the video in your Part 2 Registration

## **How to record your MiRo video**

#### **1) Apple Mac**

- Have MiRoCLOUD on full screen so the simulator and code can be seen.
- Press shift-command-5 at the same time
- When a bar shows at the bottom of the screen, Click on Record Entire Screen
- The click Options and choose the Built In Microphone (We would like you to tell us the problem MiRo is trying to solve while MiRo is working!)
- Then click Record and it will start recording the screen
- Click Play to start your code for the simulator
- When MiRo is finished running, press Shift-Command-5 and you will see this Stop Recording icon O
- To stop the recording, click Stop Recording  $\bullet$

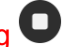

- An image of your recording will show up in the bottom corner
- Click Done and the recording will be automatically saved to your Documents folder.

## **2) ChromeBook**

- You must first download and install an app to make a recording. There are many apps to choose from, but Nimbus does work well and it is free.
- Here is a video showing how to download and using Nimbus. <https://youtu.be/olxOdNe79X0>

## **3) Windows**

- Have MiRoCLOUD on full screen so the simulator and code can be seen
- Press the windows-G keys at the same time
- Click the camera
- The capture bar will pop up
- Click the microphone so it will record your voice (there should be no line through it, we would like you to tell us the problem MiRo is trying to solve!)
- Press the grey circle to start screen recording (a bar with the recording time will be in the top corner to show it is recording)
- Press the square to stop the recording
- It will automatically save
- The video is saved in Videos in the captures folder

# **4) Apple iPhone/iPad**

- Go to settings and find control centre and customise controls.
- Click the plus next to screen recording
- Have MiRoCLOUD on full screen so the simulator and code can be seen
- Swipe up from the bottom of the screen
- Press the  $\bigcirc$  and a countdown will begin
- The screen will now record
- To stop, tap the red recording bar at the top of the screen and tap stop
- The video is saved in the photo's app

Questions? Write to: [globalinnovationfieldtrip@gmail.com.](mailto:globalinnovationfieldtrip@gmail.com)